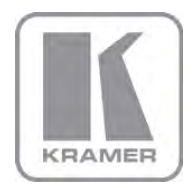

KRAMER ELECTRONICS LTD.

# USER MANUAL

MODEL:

## VP-28

Presentation Switcher

P/N: 2900-300080 Rev 3

# **VP-28 Quick Start Guide**

This page guides you through a basic installation and first-time use of your VP-28. For more detailed information see the VP-28 user manual, the latest copy of which can be downloaded from http://www.kramerelectronics.com.

# Step 1: Check the contents of the box

- VP-28 Presentation Switcher
	- IR Remote control transmitter with batteries
- 2 "Rack ears"
- Kramer cable ADC-DM/DF+GF
- **M** Power cord
	- 4 Rubber feet

1 Quick start guide

Save the original box and packaging materials in case your Kramer product needs to be returned to the factory for service.

# Step 2: Install the VP-28

Mount the device in a rack (using the "rack ears" supplied) or attach the rubber feet and place it on a shelf.

# Step 3: Connect the inputs and outputs

Switch off the power to all devices before connecting them to your VP-28.

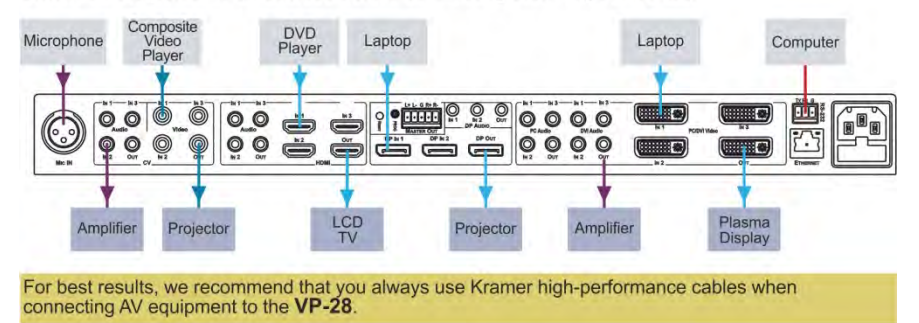

# Step 4: Connect the power

Using the power cord supplied, connect the VP-28 to the mains supply.

# **Step 5: Operate the device**

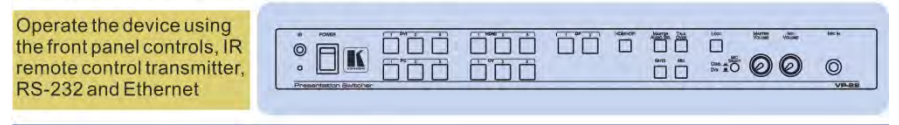

## **Contents**

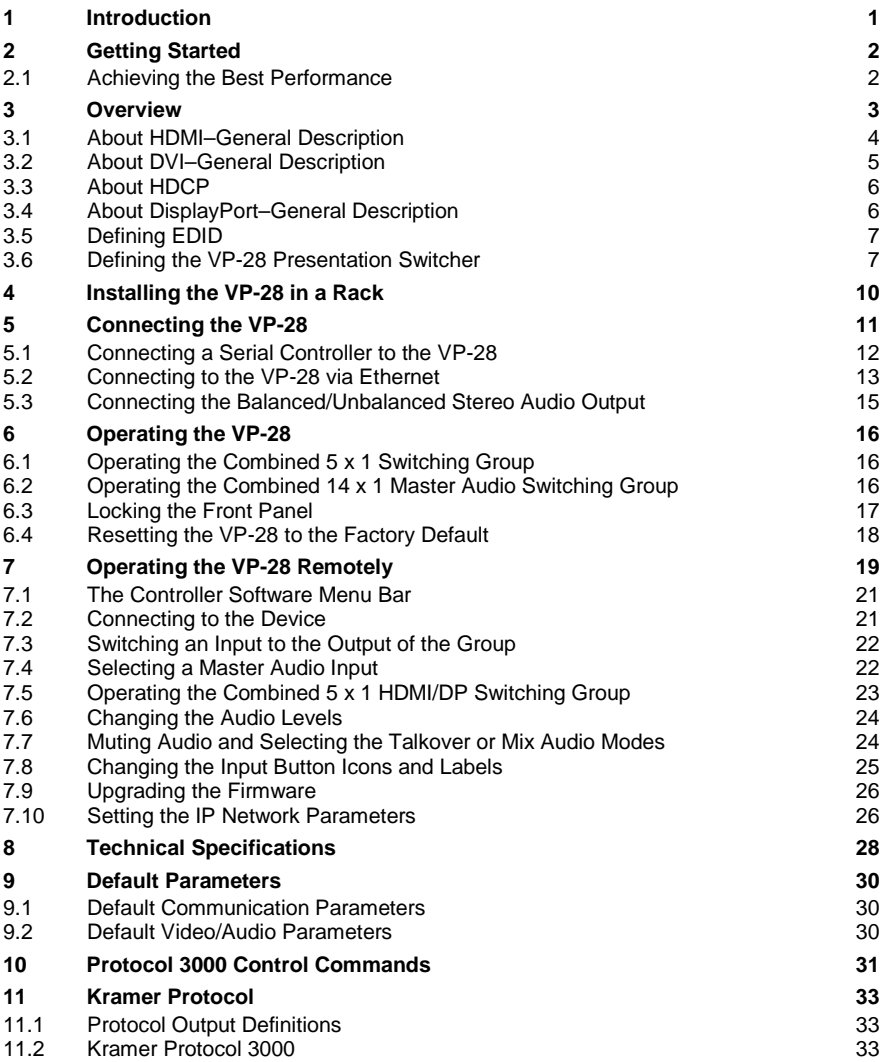

## Figures

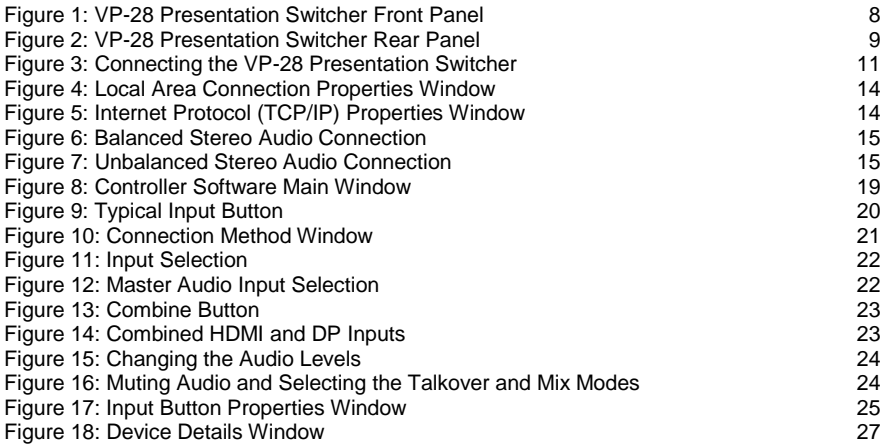

# <span id="page-4-0"></span>**1 Introduction**

Welcome to Kramer Electronics! Since 1981, Kramer Electronics has been providing a world of unique, creative, and affordable solutions to the vast range of problems that confront video, audio, presentation, and broadcasting professionals on a daily basis. In recent years, we have redesigned and upgraded most of our line, making the best even better!

Our 1,000-plus different models now appear in 11 groups that are clearly defined by function: GROUP 1: Distribution Amplifiers; GROUP 2: Switchers and Routers; GROUP 3: Control Systems; GROUP 4: Format/Standards Converters; GROUP 5: Range Extenders and Repeaters; GROUP 6: Specialty AV Products; GROUP 7: Scan Converters and Scalers; GROUP 8: Cables and Connectors; GROUP 9: Room Connectivity; GROUP 10: Accessories and Rack Adapters and GROUP 11: Sierra Video Products.

Congratulations on purchasing your Kramer **VP-28** *Presentation Switcher*, which is ideal for the following typical applications:

- Presentation and conference room systems
- Production studios, as well as rental and staging

# <span id="page-5-0"></span>**2 Getting Started**

We recommend that you:

- Unpack the equipment carefully and save the original box and packaging materials for possible future shipment
- Review the contents of this user manual Use Kramer high performance, high resolution cables
- Use only the power cord supplied with the device

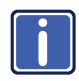

Go to [http://www.kramerelectronics.com](https://ssl.kramerel.com/owa/,DanaInfo=mail.kramerel.com,SSL+redir.aspx?C=1685b5e6fbab412d8e74fda85f5618e2&URL=http%3a%2f%2fwww.kramerelectronics.com%2f) to check for up-to-date user manuals, application programs, and to check if firmware upgrades are available (where appropriate).

## <span id="page-5-1"></span>**2.1 Achieving the Best Performance**

To achieve the best performance:

- Use only good quality connection cables to avoid interference, deterioration in signal quality due to poor matching, and elevated noise levels (often associated with low quality cables)
- Do not secure the cables in tight bundles or roll the slack into tight coils
- Avoid interference from neighboring electrical appliances that may adversely influence signal quality
- Position your Kramer **VP-28** *Presentation Switcher* away from moisture, excessive sunlight and dust

# <span id="page-6-0"></span>**3 Overview**

The **VP-28** is a high quality presentation switcher designed for a wide variety of presentation and multimedia applications. The **VP-28** combines the functions of a 3x1 switcher for composite video and audio, a 3x1 switcher for HDMI and audio, a 3x1 switcher for computer graphics video (PC, UXGA) type signals with audio, a 3x1 switcher for DVI and audio, and a 2x1 DisplayPort video and audio switcher. The device includes two microphone inputs mixing facilities. In addition to a 14x1 master audio switcher, the HDMI and DP switching groups can be combined to operate as a 5x1 video and audio switcher.

The **VP-28** is a one-box high performance solution for installations where you need to control each video/audio group independently and that would otherwise require several separate products.

The **VP-28** features:

- 23 selector switches and front panel control adjustments for master audio output level, and microphone level, mix, talk over and mute functions
- Support for up to 2.25Gbps bandwidth per graphic channel (HDMI, DVI)
- Supports 1 to 4 data pairs ("lanes") at a transfer rate of either 1.6Gbps or 2.7Gbps (device dependent) per channel (DP)
- I-EDIDPro™ Kramer Intelligent EDID Processing™ Intelligent EDID handling & processing algorithm ensures Plug and Play operation for HDMI systems
- Support for HDCP signals
- Support for both digital and analog inputs (hybrid digital/analog presentation switcher)
- Equalization and reclocking of the data
- The ability to use a default EDID or acquire the EDID from one output or from all connected outputs (Auto-mix)
- A 19" 1U enclosure suitable for rack mounting using the supplied "rack ears"
- A lock button to prevent tampering with the front panel

You can control the **VP-28** via the front panel buttons, IR remote control using the Kramer infrared remote control transmitter (provided), over a LAN via Ethernet, or by RS-232 serial commands transmitted by a touch screen system, PC, or other serial controller.

## <span id="page-7-0"></span>**3.1 About HDMI–General Description**

High-Definition Multimedia Interface (HDMI) is an uncompressed all-digital audio/video interface, widely supported in the entertainment and home cinema industry. HDMI ensures an all-digital rendering of video without the losses associated with analog interfaces and their unnecessary digital-to-analog conversions. It delivers the maximum high-definition image and sound quality in use today. Note that Kramer Electronics Limited is an HDMI Adopter and an HDCP Licensee.

HDMI, the HDMI logo and High-Definition Multimedia Interface are trademarks or registered trademarks of HDMI licensing LLC.

In particular, HDMI:

• Provides a simple interface between any audio/video source, such as a settop box, DVD player, or A/V receiver and video monitor, such as a digital flat

LCD / plasma television (DTV), over a single lengthy cable

**SIMPLICITY** - With video and multi-channel audio combined into a single cable, the cost, complexity, and confusion of multiple cables currently used in A/V systems is reduced

**LENGTHY CABLE** - HDMI technology has been designed to use standard copper cable construction at up to 15m

• Supports standard, enhanced, high-definition video, and multi-channel digital audio on a single cable

**MULTI-CHANNEL DIGITAL AUDIO** - HDMI supports multiple audio formats, from standard stereo to multi-channel surround-sound. HDMI has the capacity to support Dolby 5.1 audio and high-resolution audio formats

- Transmits all ATSC HDTV standards and supports 8-channel digital audio, with bandwidth to spare to accommodate future enhancements and requirements
- Benefits consumers by providing superior, uncompressed digital video quality via a single cable, and user-friendly connector HDMI provides the quality and functionality of a digital interface while also supporting uncompressed video formats in a simple, cost-effective manner
- Is backward-compatible with DVI (Digital Visual Interface)
- Supports two-way CEC communication between the video source (such as a DVD player) and the digital television, enabling new functionality such as automatic configuration and one-button play
- Has the capacity to support existing high-definition video formats (720p, 1080i and 1080p, 2K and 4K), standard definition formats such as NTSC or PAL, as well as 480p and 576p

## <span id="page-8-0"></span>**3.2 About DVI–General Description**

The Digital Visual Interface (DVI) is a video interface standard covering the transmission of video between a source device (such as a personal computer) and a display device. DVI is designed to carry uncompressed digital video data to a display. It is partially compat ble with the HDMI (High-Definition Multimedia Interface) standard in digital mode (DVI-D), and VGA in analog mode (DVI-A).

A single-link DVI connection consists of four TMDS links; each link transmits data from the source to the device over 1 twisted wire pair. Three of the links correspond to the RGB components of the video signal: red, green, blue (for a total of 24 bits per pixel.) The fourth link carries the pixel clock. Each TMDS link carries binary data at ten times the pixel clock reference frequency, for a maximum data rate of 1.65Gbps × 3 data pairs for single-link DVI.

The DVI specification mandates a maximum pixel clock frequency of 165MHz when running in single-link mode. With a single DVI link, the highest supported standard resolution is 2.75 megapixels (including blanking interval) at 60Hz refresh. For practical purposes, this allows a maximum screen resolution at 60Hz of 1,915×1,436 pixels (standard 4:3 ratio), 1,854×1,483 pixels (5:4 ratio), or 2,098×1,311 (widescreen 16:10 ratio). A dual link doubles the number of TMDS pairs, effectively doubling video bandwidth at a given pixel clock frequency.

The maximum length of DVI cables is not included in the specification since it is dependent on the video resolution and refresh rate. In general, cable lengths up to 4.5m (15ft) will work for displays at resolutions of 1,920×1,200. This resolution will work even up to 10m (33ft) if appropriate cable is used. Cable lengths up to 15m (50ft) can be used with displays at resolutions up to 1,280×1,024. For longer

distances, the use of a DVI booster is recommended to mitigate signal degradation. DVI boosters may use an external power supply.

## <span id="page-9-0"></span>**3.3 About HDCP**

The High-Bandwidth Digital Content Protection (HDCP) standard developed by Intel protects digital video and audio signals transmitted over DVI or HDMI connections between two HDCP-enabled devices to eliminate the reproduction of copyrighted material. To protect copyright holders (such as movie studios) from having their programs copied and shared, the HDCP standard provides for the secure and encrypted transmission of digital signals.

## <span id="page-9-1"></span>**3.4 About DisplayPort–General Description**

DisplayPort (DP) is a digital display interface standard for the PC industry. It delivers the highest resolutions and sound quality. In addition, DisplayPort:

- Provides a simple interface between a PC and a display, projector or TV
- Supports 1 to 4 data pairs ("lanes") at a transfer rate of either 1.6Gbps or 2.7Gbps (device dependent)
- Has a maximum length of 15m (49ft) for video transmission at a resolution of 1080p/60Hz and 3m (9.8ft) for full bandwidth transmission
- Video specs include a video path that supports 6 to 16 bits per color channel, a maximum resolution of 2560x1600 pixels and a total maximum bandwidth of 10.8Gbps over four lanes
- Is backward-compatible with HDMI, DVI (Digital Visual Interface) and VGA, via an appropriate adapter
- Version 1.1 supports HDCP
- Supports two-way communication over its auxiliary channel between the video source (for example, a PC) and the digital display, enabling new functionality such as automatic configuration and one-button play
- Replaces the interface needed between the PC and an external display, as well as the low voltage differential signaling (LVDS) interface in notebook computers, monitors, to connect to LCD panels

## <span id="page-10-0"></span>**3.5 Defining EDID**

The Extended Display Identification Data (EDID) is a data-structure provided by a display, to describe its capabilities to a graphics card (that is connected to the display's source). The EDID enables the **VP-28** to "know" what kind of monitor is connected to the output. The EDID includes the manufacturer's name, the product type, the timing data supported by the display, the display size, luminance data and (for digital displays only) the pixel mapping data.

EDID is defined by a standard published by the Video Electronics Standards Association (VESA).

## <span id="page-10-1"></span>**3.6 Defining the VP-28 Presentation Switcher**

[Figure 1](#page-11-0) defines the front panel of the **VP-28**.

[Figure 2](#page-12-0) defines the rear panel of the **VP-28**.

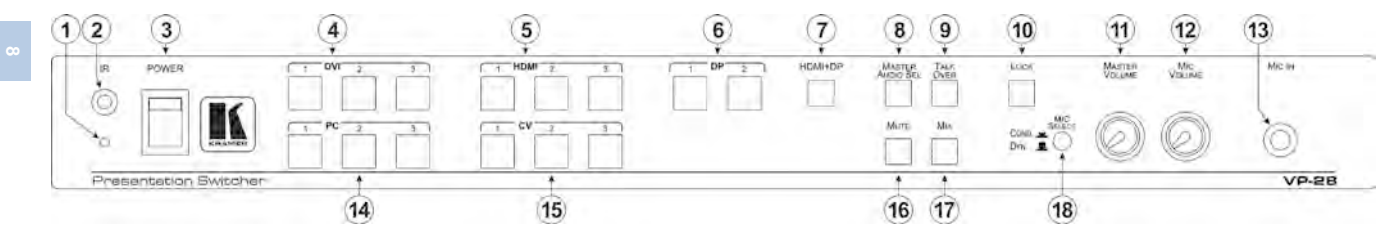

Figure 1: VP-28 Presentation Switcher Front Panel

<span id="page-11-0"></span>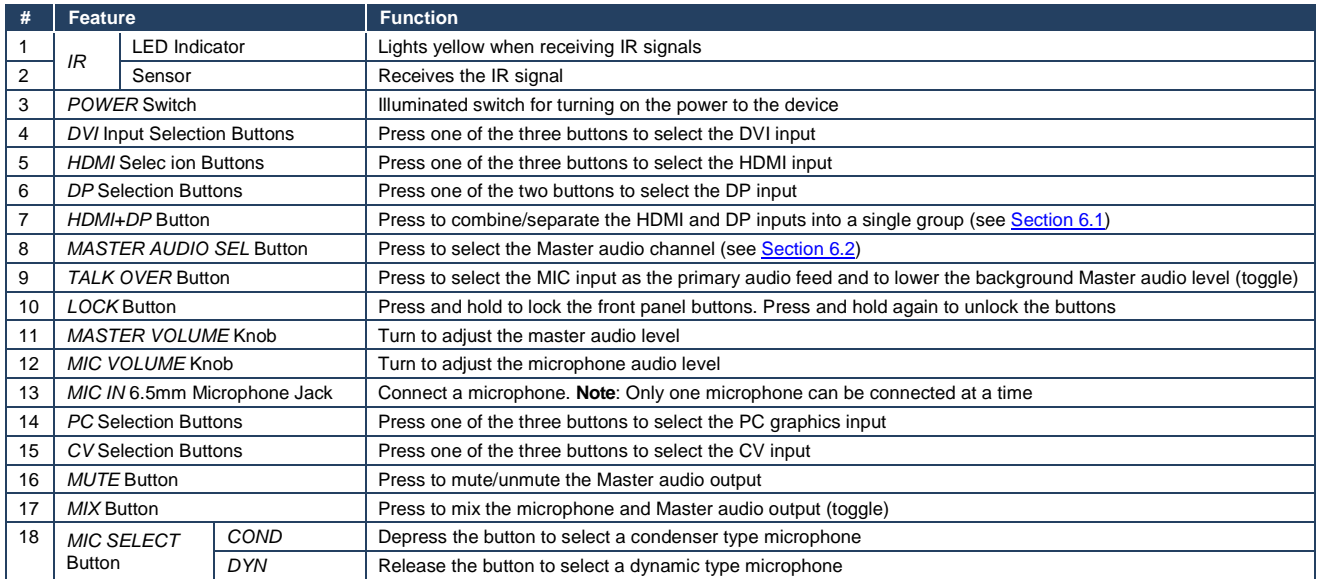

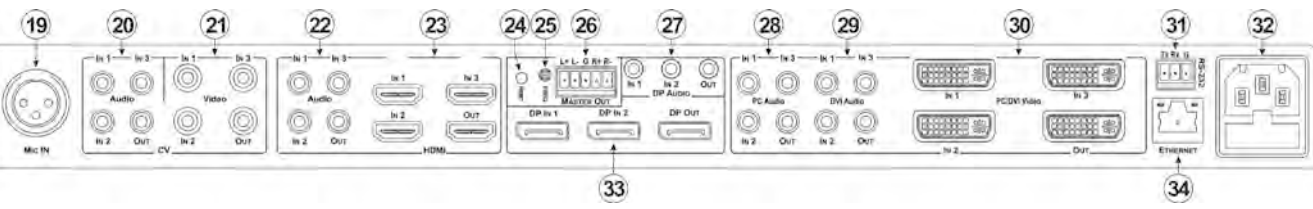

Figure 2: VP-28 Presentation Switcher Rear Panel

<span id="page-12-0"></span>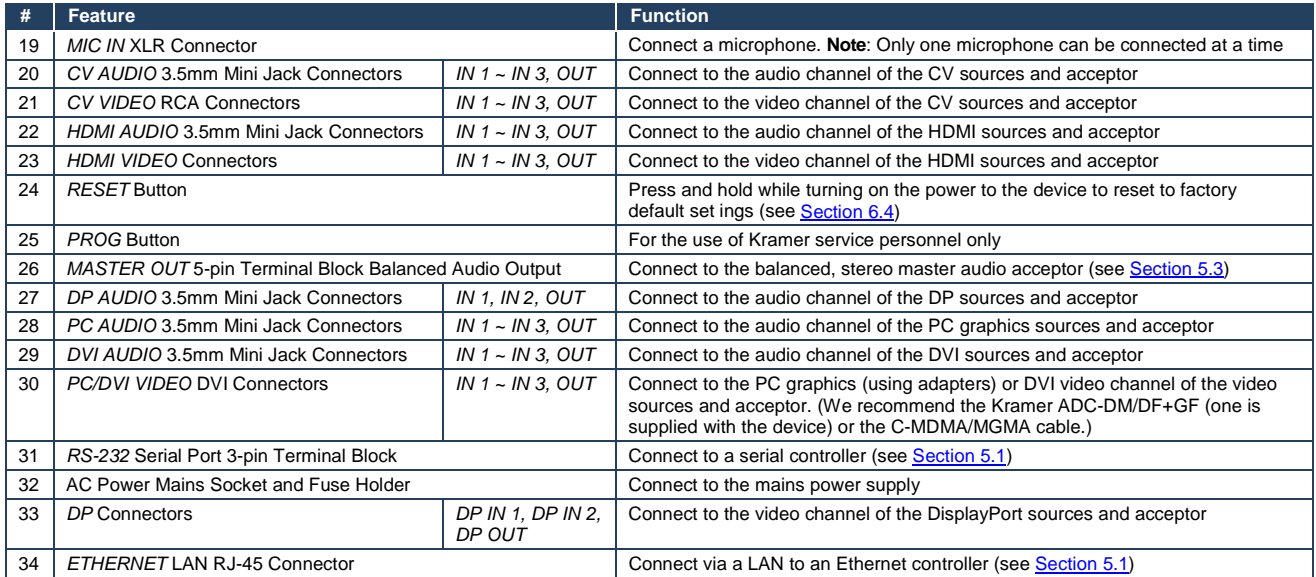

# <span id="page-13-0"></span>**4 Installing the VP-28 in a Rack**

This section provides instructions for rack mounting the unit.

Before installing in a rack, be sure that the environment is within the recommended range:

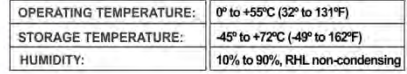

#### To rack-mount a machine:

1 Attach both ear brackets to the machine. To do so, remove the screws from each side of the machine (3 on each side), and replace those screws through the ear brackets.

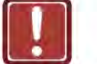

## **CAUTION!**

When installing on a 19" rack, avoid hazards by taking care that:

1. It is located within the recommended environmental conditions, as the operating ambient temperature of a closed or multi unit rack assembly may exceed the room ambient temperature.

2. Once rack mounted, enough air will still flow around the machine.

3. The machine is placed straight in the correct horizontal position.

4. You do not overload the circuit(s). When connecting the machine to the supply circuit, overloading the circuits might have a detrimental effect on overcurrent protection and supply wiring. Refer to the appropriate nameplate ratings for information. For example, for fuse replacement, see the value printed on the product label.

5. The machine is earthed (grounded) in a reliable way and is connected only to an electricity socket with grounding. Pay particular attention to situations where electricity is supplied indirectly (when the power cord is not plugged directly into the socket in the wall), for example, when using an extension cable or a power strip, and that you use only the power cord that is supplied with the machine.

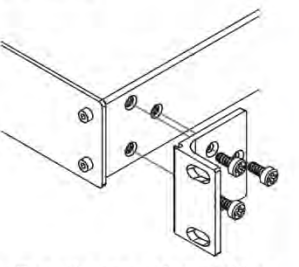

2 Place the ears of the machine against the rack rails, and insert the proper screws (not provided) through each of the four holes in the rack ears. Note:

. In some models, the front panel may feature built-in rack ears

· Detachable rack ears can be removed for desktop use

• Always mount the machine in the rack before you attach any cables or connect the machine to the power

. If you are using a Kramer rack adapter kit (for a machine that is not 19"), see the Rack Adapters user manual for installation instructions available from our Web site

# <span id="page-14-0"></span>**5 Connecting the VP-28**

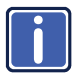

Always switch off the power to any device before connecting it to your **VP-28**. After connecting your **VP-28**, connect its power and then switch on the power to the other devices.

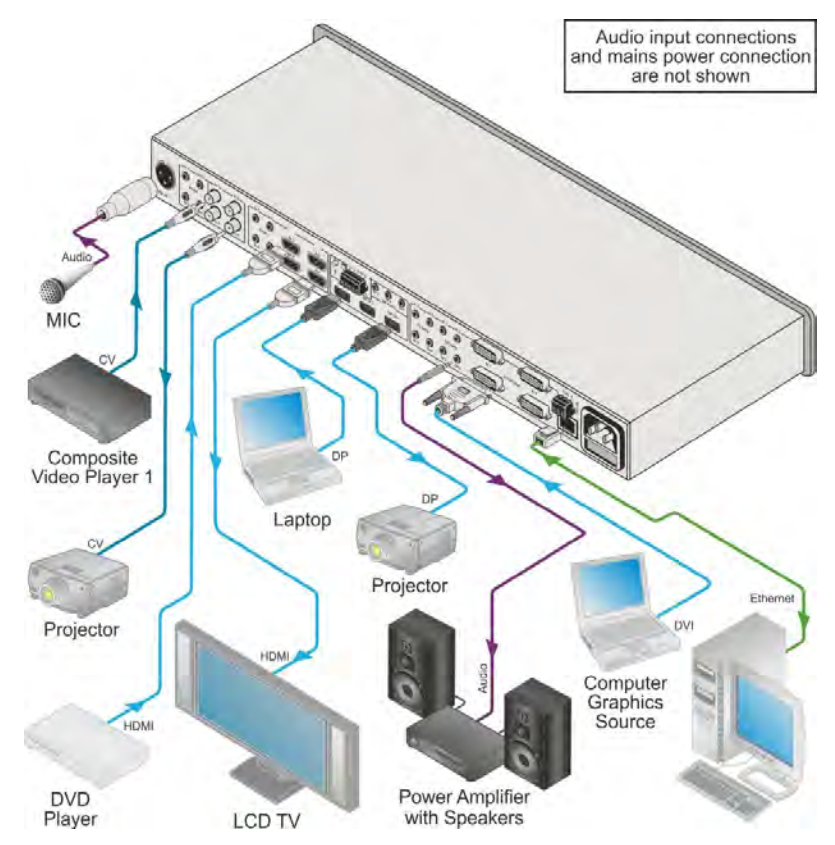

<span id="page-14-1"></span>Figure 3: Connecting the VP-28 Presentation Switcher

#### **To connect the VP-28 as illustrated in the example in** [Figure 3:](#page-14-1)

- 1. Connect a microphone to the MIC IN XLR connector.
- 2. Connect a composite video source (for example, a composite video player) to the VIDEO IN 1 RCA connector.
- 3. Connect the composite VIDEO OUT RCA connector to a composite video acceptor (for example, a projector).
- 4. Connect an HDMI source (for example, a DVD player) to the HDMI IN 1 HDMI connector.
- 5. Connect the HDMI OUT connector to an HDMI acceptor (for example, an LCD TV).
- 6. Connect a DisplayPort video source (for example, a laptop) to the DP IN 1 DP connector.
- <span id="page-15-1"></span>7. Connect the DP OUT connector to a DisplayPort video acceptor (for example, a projector).
- 8. Connect the DVI AUDIO OUT 3.5mm mini jack connector to an unbalanced, stereo audio acceptor (for example, a power amplifier).
- 9. Connect a DVI source (for example, a computer) to the DVI IN 1 connector.

**Note:** Using the Kramer **ADC-DM/DF+GF** combined cable increases the input options available to you.

10. Optional—Connect a PC via Ethernet over a LAN to the Ethernet RJ-45 connector to control the **VP-28**.

## <span id="page-15-0"></span>**5.1 Connecting a Serial Controller to the VP-28**

You can connect to the **VP-28** via an RS-232 connection using, for example, a PC.

### **To connect to the VP-28 via RS-232**:

• Connect the 3-pin terminal block on the rear panel port of the **VP-28** (pin G to pin 5, pin Rx to pin 3, pin Tx to pin 2) to the RS 232 9-pin D-sub port on your PC

## <span id="page-16-0"></span>**5.2 Connecting to the VP-28 via Ethernet**

You can connect the **VP-28** via Ethernet via either of the following methods:

- A crossover cable (see **Section [5.2.1](#page-16-1)**) for direct connection to the PC
- A straight through cable (see **Section [5.2.2](#page-18-4)**) for connection via a network hub or network router

After connecting the Ethernet port, you have to install and configure your Ethernet Port. For detailed instructions, see the Ethernet Configuration Guide (Lantronix) in the technical support section on our Web site **http://www.kramerelectronics.com**.

### <span id="page-16-1"></span>**5.2.1 Connecting the Ethernet Port directly to a PC**

You can connect the Ethernet port on the **VP-28** to the Ethernet port on your PC via a crossover cable with RJ-45 connectors. This type of connection is recommended for identification of the factory default IP Address of the **VP-28** during the initial configuration.

### **To configure your PC after connecting the Ethernet port:**

- 1. Right-click the **My Network Places** icon on your desktop.
- 2. Select **Properties**.
- 3. Right-click **Local Area Connection Properties**.
- 4. Select **Properties**.

The **Local Area Connection Properties** window appears.

5. Select the **Internet Protocol (TCP/IP)** and click the **Properties** Button.

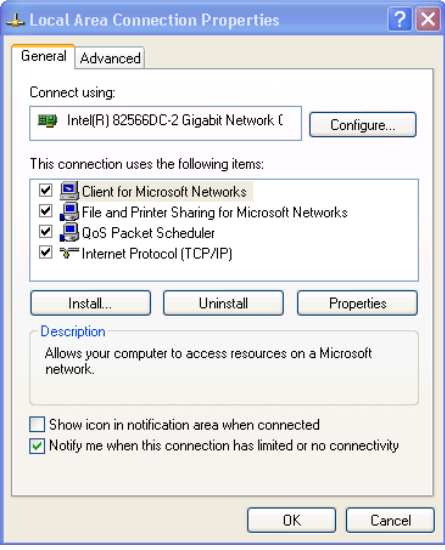

<span id="page-17-0"></span>Figure 4: Local Area Connection Properties Window

6. Select **Use the following IP Address** and enter the details as shown in [Figure 5.](#page-17-1) You can use any IP address in the range 192.168.1.1 to 192.168.1.255 (excluding 192.168.1.39) that is provided by your IT department.

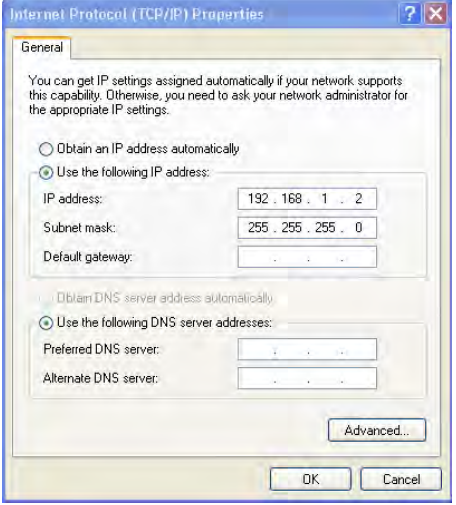

<span id="page-17-1"></span>Figure 5: Internet Protocol (TCP/IP) Properties Window

<span id="page-18-3"></span>7. Click **OK**.

## <span id="page-18-4"></span>**5.2.2 Connecting to the Ethernet Port via a Network Switch/Hub**

### **To connect to the Ethernet port on the VP-28 via a network switch/hub:**

• Connect the PC to the Ethernet network switch/hub using a straight through cable

## <span id="page-18-0"></span>**5.3 Connecting the Balanced/Unbalanced Stereo Audio Output**

This section illustrates how to wire the devices to the balanced audio output:

- A balanced stereo output connection, see [Figure 6](#page-18-1)
- An unbalanced stereo output connection, se[e Figure 7](#page-18-2)

 $L+ L- G R+ R-$ 

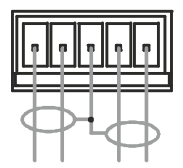

<span id="page-18-1"></span>Figure 6: Balanced Stereo Audio Connection

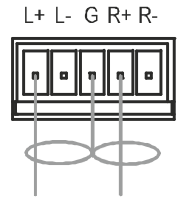

<span id="page-18-2"></span>Figure 7: Unbalanced Stereo Audio Connection

# <span id="page-19-3"></span><span id="page-19-0"></span>**6 Operating the VP-28**

The input/output button color indicates the current state of the channel as described in the following table.

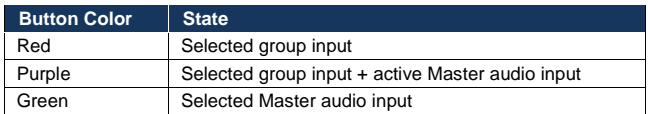

## <span id="page-19-1"></span>**6.1 Operating the Combined 5 x 1 Switching Group**

By default, the **VP-28** operates as a four 3 x 1 and one 2 x 1 switcher whereby the video and audio for each group is switched to the output of the same group. The **VP-28** can also combine the HDMI and DP inputs into a single 5-input group where any one of the five HDMI/DP inputs can be switched to the HDMI output.

### <span id="page-19-4"></span>**To operate the combined 5 x 1 switching group**:

- 1. Press the HDMI+DP button. The button lights red.
- 2. Press one of the three HDMI or two DP input buttons to select an input to switch to the HDMI output. The selected input button lights red and the input is switched to the HDMI video and audio outputs.
- 3. Press the HDMI+DP button to return the switching to separate HDMI and DP groups.

The button no longer lights and switching is returned to separate groups.

## <span id="page-19-2"></span>**6.2 Operating the Combined 14 x 1 Master Audio Switching Group**

The **VP-28** operates in the audio-follow-video mode whereby the audio for each group is switched to the output of the same group. The **VP-28** also operates in a combined 14 x 1 mode whereby any one of 14 audio inputs can be switched to the master balanced audio output.

### **To operate the combined 14 x 1 Master audio switching group**:

- 1. Press the Master Audio Sel button. The button lights red.
- 2. Press one of the 14 input select buttons (three DVI, three PC, three HDMI, three CV and two DP) to switch the audio to the Master Out connector. The selected button lights green and the input is switched to the Master Audio output.

Note: If this is the same input as is selected for the audio group selection, the button lights purple.

3. Press the Master Audio Sel button to exit the Master audio selection and return to the group selection.

The button no longer lights but the last Master audio selection remains active.

## <span id="page-20-0"></span>**6.3 Locking the Front Panel**

Lock your **VP-28** to prevent changing the settings accidentally or the front panel buttons being tampered with.

### **To lock the front panel of the VP-28**:

• Press and hold the LOCK button.

The LOCK button lights and the front panel buttons are locked. Pressing any button has no effect but the LOCK button flashes briefly. The **VP-28** can be operated via the remote IR controller, RS-232 or Ethernet

### **To unlock the front panel of the VP-28**:

Press and hold the LOCK button. The front panel buttons are unlocked and the LOCK button no longer lights

## <span id="page-21-1"></span><span id="page-21-0"></span>**6.4 Resetting the VP-28 to the Factory Default**

### **To reset the VP-28 to factory defaults:**

- 1. Switch off the **VP-28**.
- 2. Press and hold the RESET button on the rear panel.
- 3. Switch on the **VP-28**.
- 4. Wait a few seconds and release the button. The parameters and configuration are reset to their factory defaults (see Section [9\)](#page-33-0).

# <span id="page-22-0"></span>**7 Operating the VP-28 Remotely**

You can operate the **VP-28** remotely using the **VP-28** Controller Software via either the RS-232 serial port or the Ethernet port. The VP-28 Application Software can be downloaded fro[m http://www.kramerelectronics.com.](http://www.kramerelectronics.com/) 

The Controller Software requires the following:

- Windows™ XP, Vista or Windows™ 7
- Microsoft .Net Framework version 3.5

To install the Controller Software, download the software and run the setup file. After installation, running the Controller Software for the first time displays a window similar to that shown in [Figure 8.](#page-22-1)

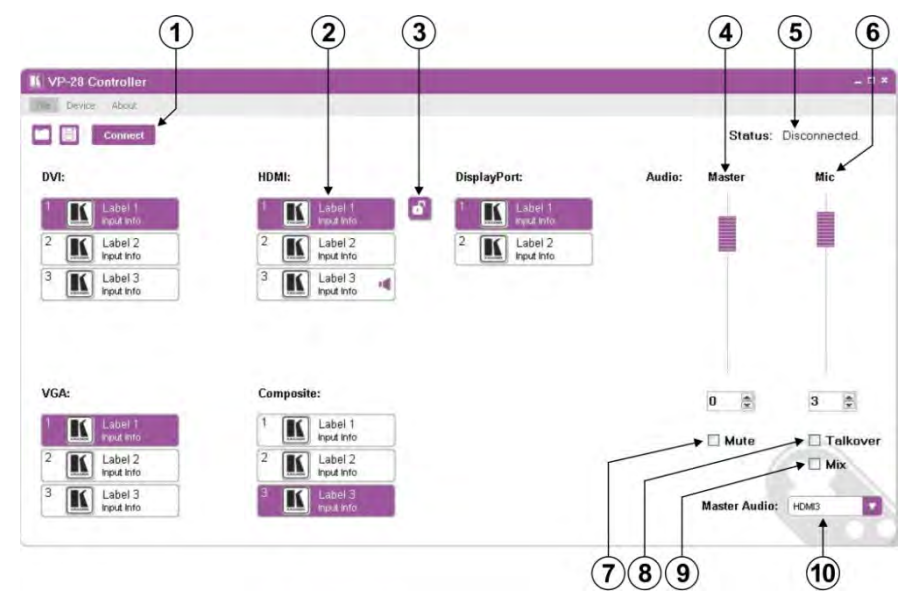

#### Figure 8: Controller Software Main Window

<span id="page-22-1"></span>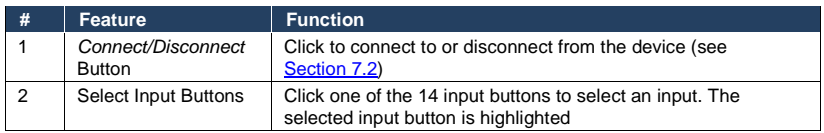

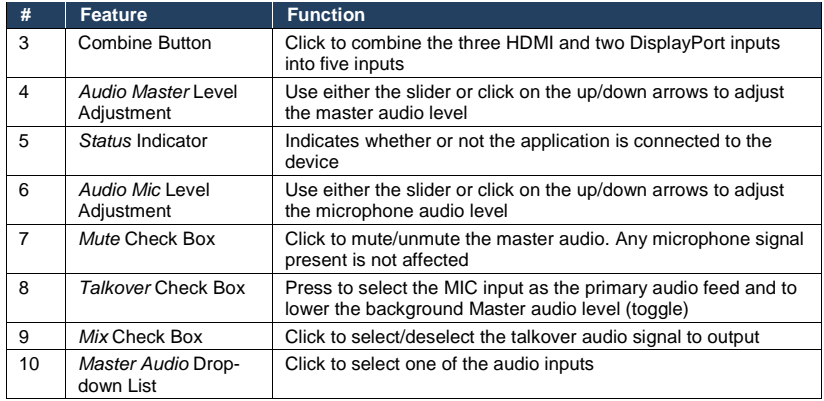

**Note:** When a change is made on the device (for example, a different output is selected), the change is reflected almost immediately in the main window of the Controller Software, and visa versa.

[Figure 9](#page-23-0) shows a typical input button.

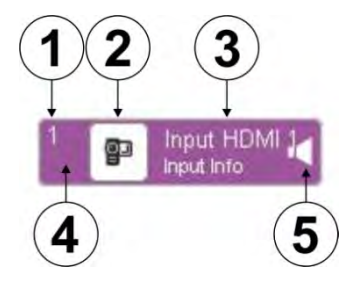

Figure 9: Typical Input Button

<span id="page-23-0"></span>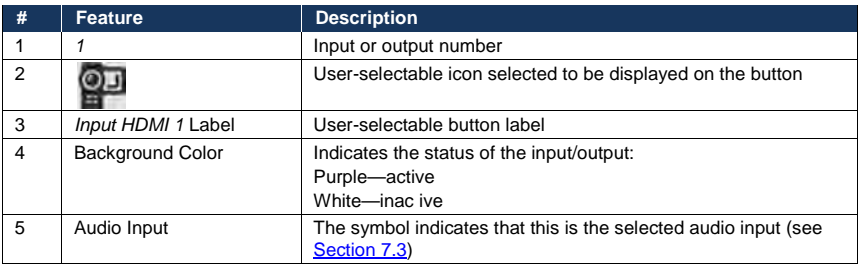

# <span id="page-24-0"></span>**7.1 The Controller Software Menu Bar**

The following table describes the Controller Software menu bar options.

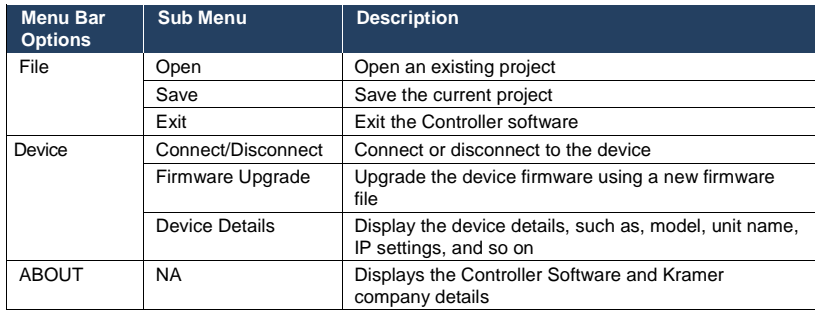

## <span id="page-24-1"></span>**7.2 Connecting to the Device**

### **To connect to the device:**

1. Click the **Connect** button.

The **Connection Method** window is displayed as shown in **Figure 10.** 

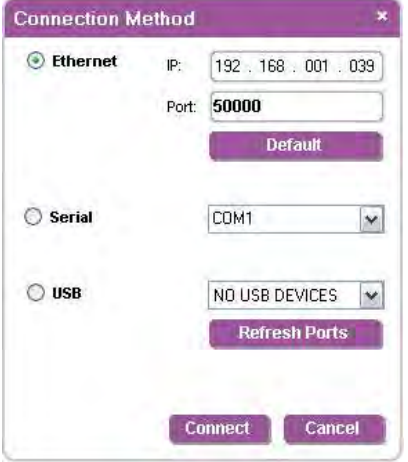

<span id="page-24-2"></span>Figure 10: Connection Method Window

2. Select the connection method (via Ethernet over a LAN or serial connection) selecting the relevant option button.

3. For Ethernet, enter the IP address and Port number of the device and click **Connect**.

To set the default IP address and Port number, press the **Default** button.

- 4. For a serial connection, select the required Com port from the drop-down list.
- 5. Click **Connect**.

If the connection is successful, the window shown in [Figure 8](#page-22-1) appears. If the connection is not successful, a Timeout error message appears.

## <span id="page-25-0"></span>**7.3 Switching an Input to the Output of the Group**

### **To switch an input to the output of the group:**

• Click on the required input button to activate it. The input is selected and the button changes to solid purple as shown in [Figure 11.](#page-25-2) 

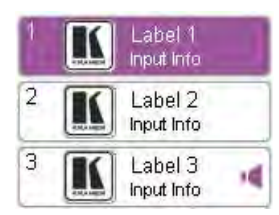

Figure 11: Input Selection

## <span id="page-25-2"></span><span id="page-25-1"></span>**7.4 Selecting a Master Audio Input**

**To select a master audio input:** 

1. Click on the **Master Audio** drop-down list as shown i[n Figure 12.](#page-25-3) 

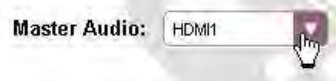

<span id="page-25-3"></span>Figure 12: Master Audio Input Selection

2. Select the required audio input from the drop-down list.

The audio input is selected to switch to the master audio output.

# <span id="page-26-0"></span>**7.5 Operating the Combined 5 x 1 HDMI/DP Switching Group**

The HDMI and DP inputs can be grouped together into a single 5 x 1 switching group.

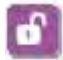

<span id="page-26-1"></span>Figure 13: Combine Button

### **To combine the HDMI and DP inputs into a 5 x 1 switching group**:

- 1. Click on the **Combine** button as shown i[n Figure 13.](#page-26-1)  The following changes occur:
	- **F** The button changes to a locked icon
	- The heading changes to **HDMI & DisplayPort:**
	- An outline appears around both the HDMI and DP input buttons
	- The inputs are combined into a single switching group as shown in [Figure 14.](#page-26-2)

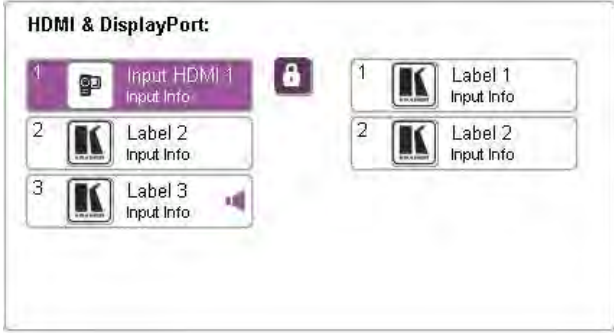

<span id="page-26-2"></span>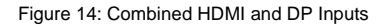

2. To break the combined group into an HDMI and a DP group, press the **Combine** button.

The button changes to an unlocked icon, the heading changes to **HDMI:** and **DisplayPort:**, the outline disappears and the inputs are no longer grouped.

# <span id="page-27-0"></span>**7.6 Changing the Audio Levels**

### **To change the audio levels:**

• Click, hold and slide on the required slider or click the up and down arrows as shown in [Figure 15.](#page-27-2)

The volume level changes accordingly.

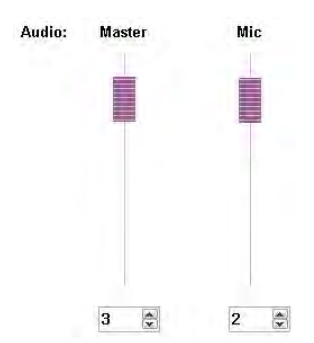

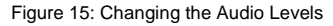

## <span id="page-27-2"></span><span id="page-27-1"></span>**7.7 Muting Audio and Selecting the Talkover or Mix Audio Modes**

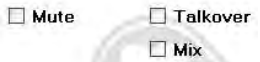

<span id="page-27-3"></span>Figure 16: Muting Audio and Selecting the Talkover and Mix Modes

### **To mute the audio**:

• Select the Mute check box. The Master audio is muted.

**Note**: The Mic input is not muted.

### **To select the Talkover and Mix audio modes:**

1. Select the **Talkover** check box.

The Ta kover mode is selected and the presence of a microphone signal will reduce the level of the master audio temporarily.

2. Select the **Mix** check box.

The Mix mode is selected and the audio from the input and the microphone are mixed together and output.

## <span id="page-28-0"></span>**7.8 Changing the Input Button Icons and Labels**

### **To change an input button icon and label:**

1. Right-click on the relevant input button.

The button properties window appears as shown in [Figure 17.](#page-28-1) 

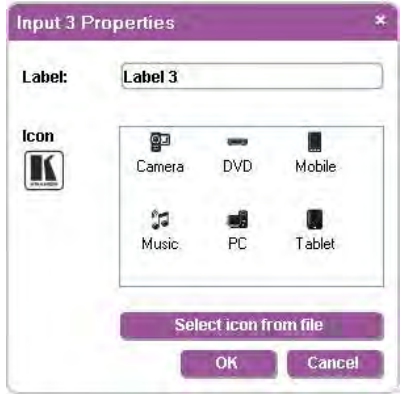

<span id="page-28-1"></span>Figure 17: Input Button Properties Window

- 2. In the **Label** text field, enter the required button label.
- 3. Either:
	- Select the required icon from the list (you can save custom icons) OR
	- Click **Select icon from file** and browse to the icon directory
- 4. Click **OK**.

The button characteristics are changed.

## <span id="page-29-0"></span>**7.9 Upgrading the Firmware**

### **To upgrade the firmware:**

- 1. Download the latest firmware file fro[m http:www.kramerelectronics.com.](http://www.kramerelectronics.com/)
- 2. Click **Device** > **Firmware Upgrade**.
- 3. Browse to the firmware file that you downloaded.
- 4. Click **Open**.

The device firmware is loaded.

**Note:** Do not interrupt the uploading process or the device may be damaged.

5. When the process is complete power cycle the device.

## <span id="page-29-1"></span>**7.10 Setting the IP Network Parameters**

### **To set the IP network parameters:**

- 1. Click **Device** > **Device Details**.
- 2. Under **Connectivity**, edit the required parameter as shown in [Figure 18.](#page-30-0)

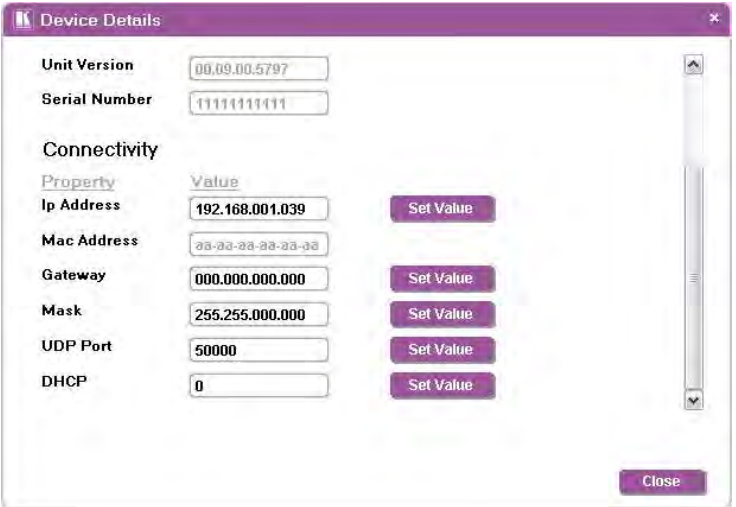

<span id="page-30-0"></span>Figure 18: Device Details Window

3. Click **Set Value**.

A confirmation message appears.

4. Click **OK**.

The parameter is set.

5. Power cycle the device.

# <span id="page-31-0"></span>**8 Technical Specifications**

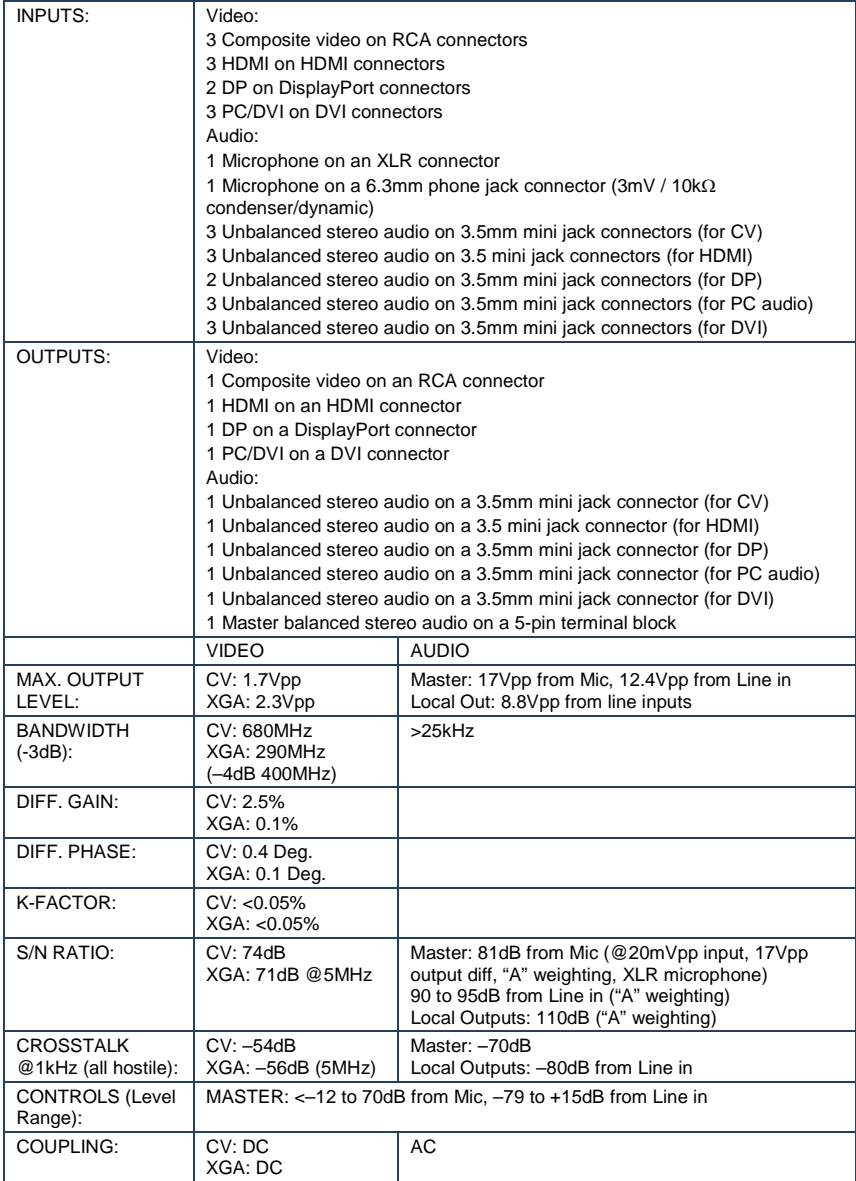

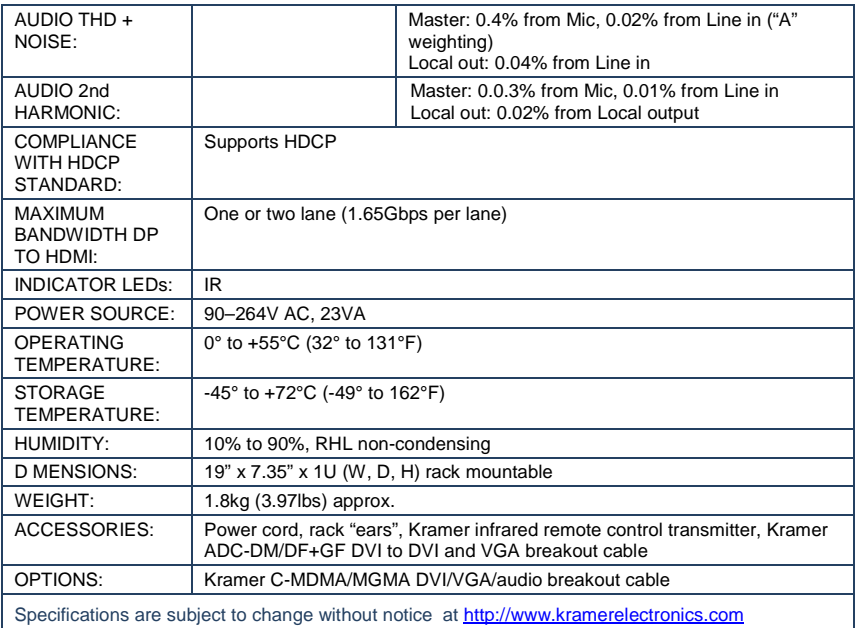

# <span id="page-33-0"></span>**9 Default Parameters**

# <span id="page-33-1"></span>**9.1 Default Communication Parameters**

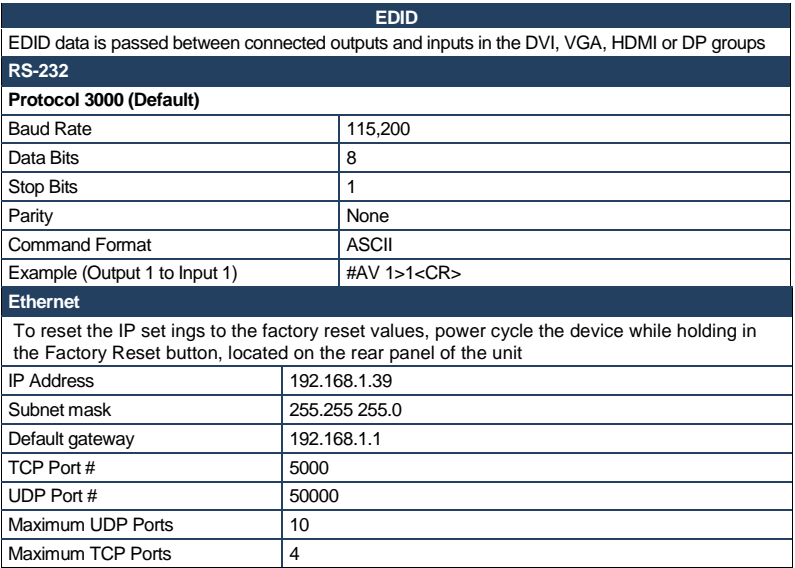

# <span id="page-33-2"></span>**9.2 Default Video/Audio Parameters**

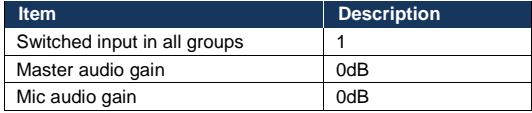

# <span id="page-34-0"></span>**10 Protocol 3000 Control Commands**

The following sections describe the ASCII values (which the protocol in Sectio[n 11](#page-36-0) describes in more detail).

## **10.1.1 The Switching Control ASCII Table**

The following table lists the Protocol 3000 ASCII audio and video switching for the **VP-28**.

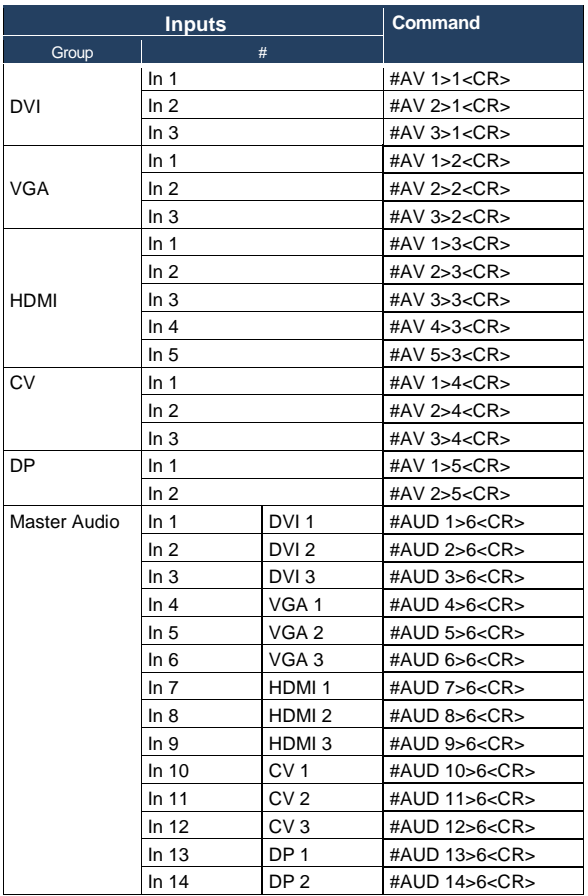

## **10.1.2 Audio Gain Control ASCII Tables**

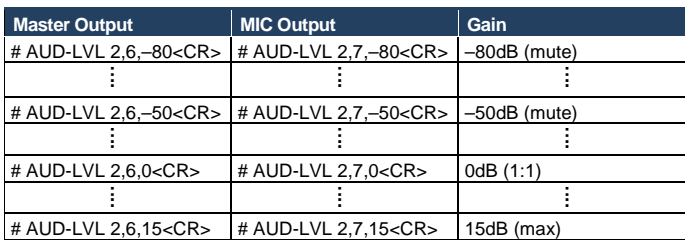

The following table sets the audio gain control for the groups.

# <span id="page-36-0"></span>**11 Kramer Protocol**

The **VP-28** supports Kramer Protocol 3000.

## <span id="page-36-1"></span>**11.1 Protocol Output Definitions**

The protocol output definitions are:

- DVI video group defined as output 1
- VGA video group defined as output 2
- HDMI video group defined as output 3
- CV video group defined as output 4
- DP video group defined as output 5
- Master audio selector defined as output 6
- MIC audio defined as output 7

## <span id="page-36-2"></span>**11.2 Kramer Protocol 3000**

The Protocol 3000 RS-232 communication protocol lets you control the machine from any standard terminal software (for example, Windows® HyperTerminal Application).

### **11.2.1 Protocol 3000 Syntax**

Host message format:

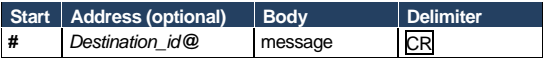

Simple command (commands string with only one command without addressing):

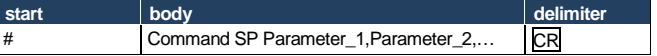

Commands string (formal syntax with commands concatenation and addressing):

*# Address@* **Command\_1** *Parameter1\_1*,*Parameter1\_2*,… **|***Command\_*2 *Parameter2\_1*,*Parameter2\_2,*… **|***Command\_3 Parameter3\_1*,*Parameter3\_2*,… |…**CR**

#### Device message format:

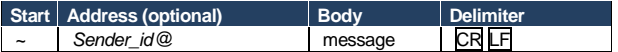

#### Device long response (Echoing command):

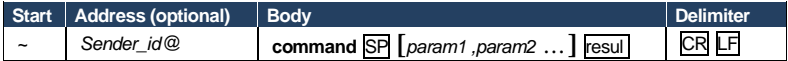

**CR** = Carriage return (ASCII 13 = 0x0D)

 $LF$  = Line feed (ASCII 10 = 0x0A)

**SP** = Space (ASCII 32 = 0x20)

## **11.2.2 Command Part Details**

#### **Command**:

Sequence of ASCII letters ('A'-'Z', 'a'-'z' and '-'). Command will separate from parameters with at least single space.

#### **Parameters**:

Sequence of Alfa-Numeric ASCII chars ('0'-'9','A'-'Z','a'-'z' and some special chars for specific commands), parameters will be separated by commas.

#### **Message string**:

Every command must to be entered as part of message string that begin with **message starting char** and end with **message closing char**, note that string can contain more then one command separated by pipe ("|") char

#### **Message starting char**:

'#' for host command\query.

'~' for machine response.

**Device address** (Optional, for KNET):

KNET Device ID follow by '@' char.

**Query sign** = '?', will follow after some commands to define query request.  $Message$  closing char =

Host messages - Carriage Return (ASCII 13), will be referred to by **CR** in this document.

Machine messages **-** Carriage Return (ASCII 13) + Line-Feed (ASCII 10), will be referred to by **CRLF**.

Spaces between parameters or command parts will be ignored.

#### **Commands chain separator char**:

When **message string** contains more than one command, commands will be separated by pipe ("|").

#### **Commands entering**:

If terminal software used to connect over serial \ ethernet \ USB port, that possible to directly enter all commands characters (CR will be entered by Enter key, that key send also LF, but this char will be ignored by commands parser).

Sending commands from some controllers (like Crestron) require coding some characters in special form (like  $\chi$ ##). Anyway, there is a way to enter all ASCII characters, so it is possible to send all commands also from controller.

(Similar way can use for URL \ Telnet support that maybe will be added in future).

#### **Commands forms**:

Some commands have short name syntax beside the full name to allow faster typing, response is always in long syntax.

#### **Commands chaining**:

It is possible to enter multiple commands in same string by '|' char (pipe). In this case the **message starting char** and the **message closing char** will be entered just one time, in the string beginning and at the end. All the commands in string will not execute until the closing char will be entered. Separate response will be sent for every command in the chain.

#### **Input string max length**:

mpar samg m

The following table lists the instruction codes for Protocol 3000.

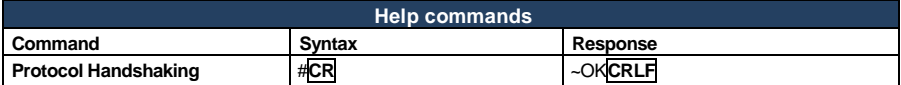

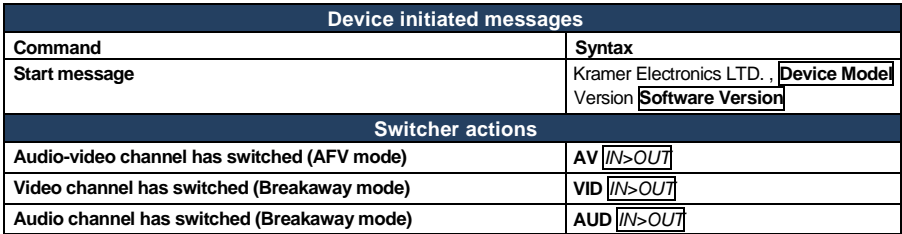

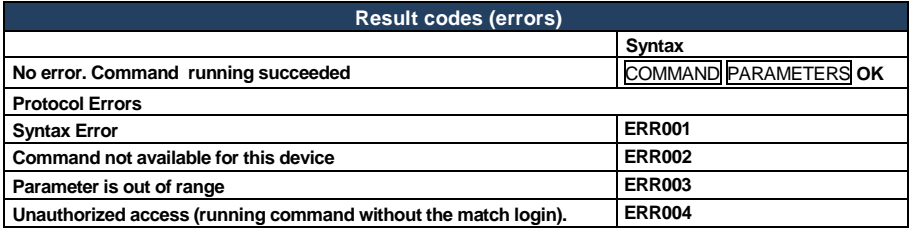

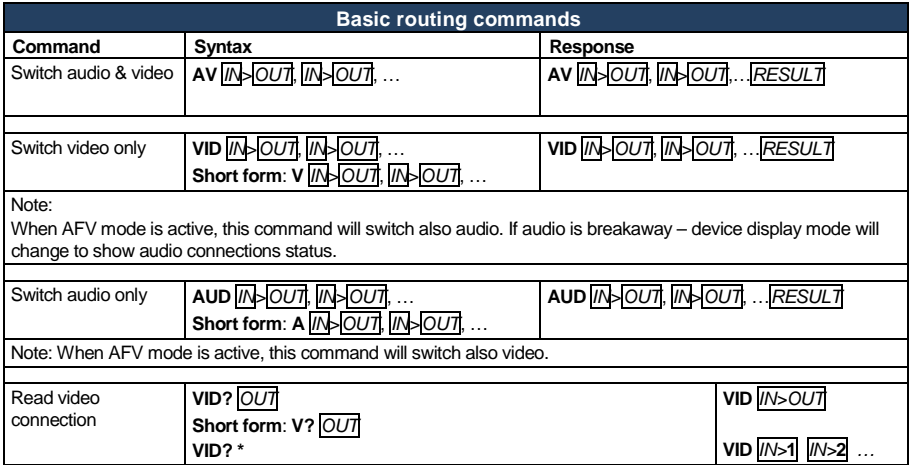

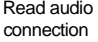

**AUD?** *OUT* **Short form**: **A?** *OUT* **AUD? \***

**AUD** *IN*>*OUT*

**AUD** *IN*>**1**, *IN*>**2**, …

Parameters Descrip ion:

**N** = Input number or '0' to disconnect output.

'>' = Connec ion character between in and out parameters.

**OUT** = Output number or '\*' for all outputs.

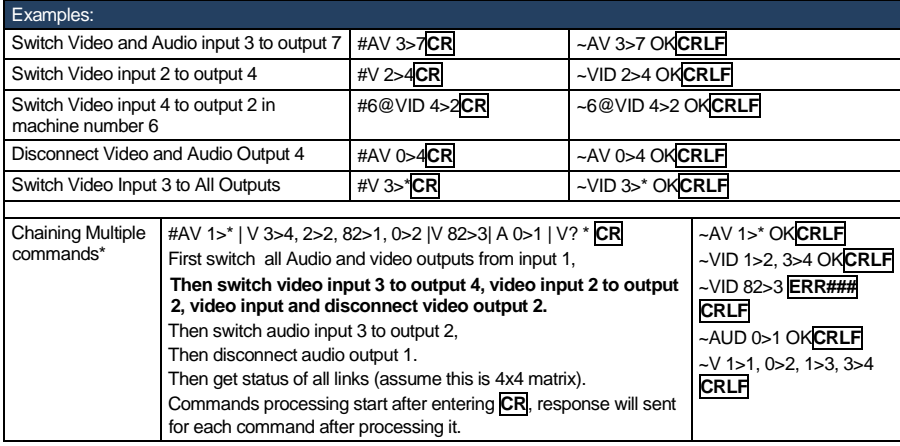

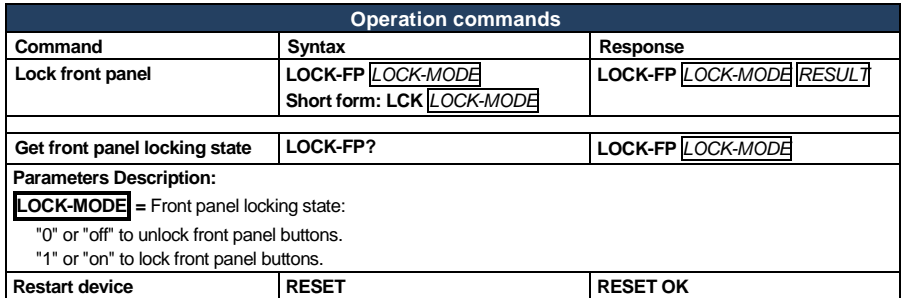

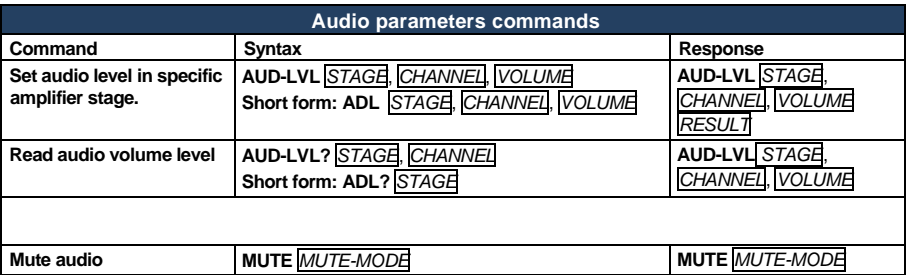

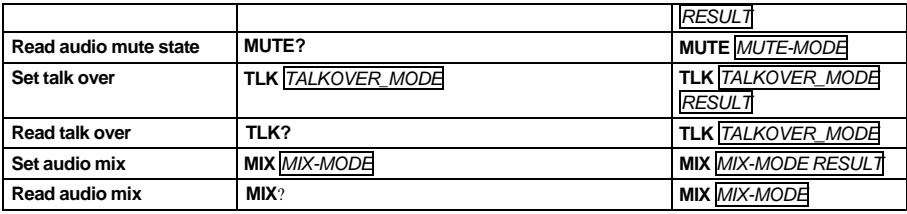

**Parameters Description:**

## **STAGE** =

"In","Out"

or

Numeric value (present audio processing stage). For example: "0" for Input level, "1" for Pre-Amplifier, "2" for Amplifier (Out) etc.

**CHANNEL** = Input or Output #

**VOLUME =** Audio parameter in Kramer units, precede minus sign for nega ive values.

**++** increase current value,

**--** decrease current value.

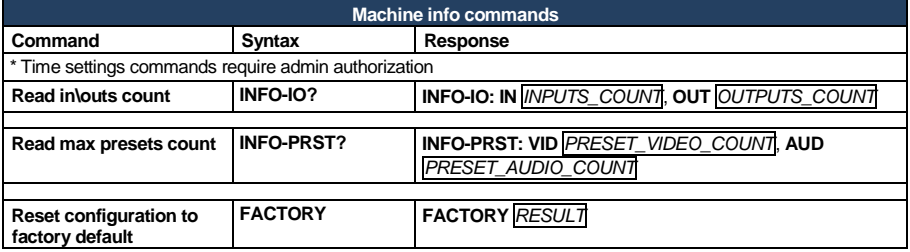

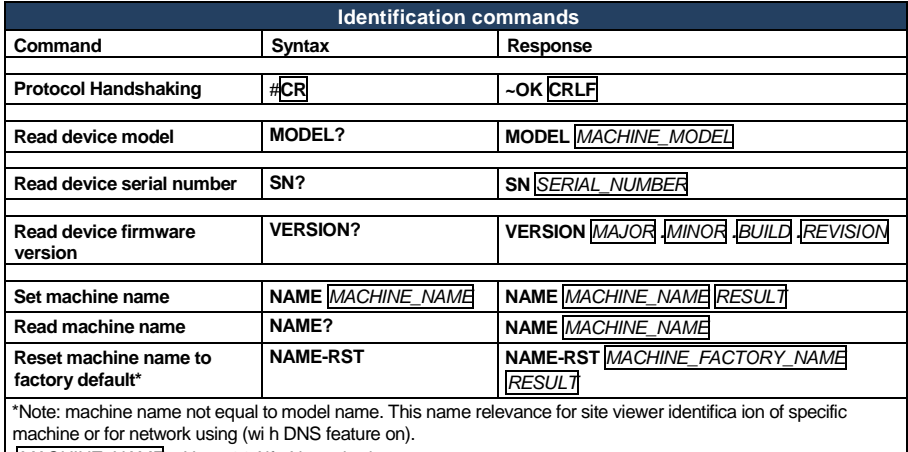

*MACHINE\_NAME* = Up to 14 Alfa-Numeric chars.

\* **Machine factory name =** Model name + last 4 digits from serial number.

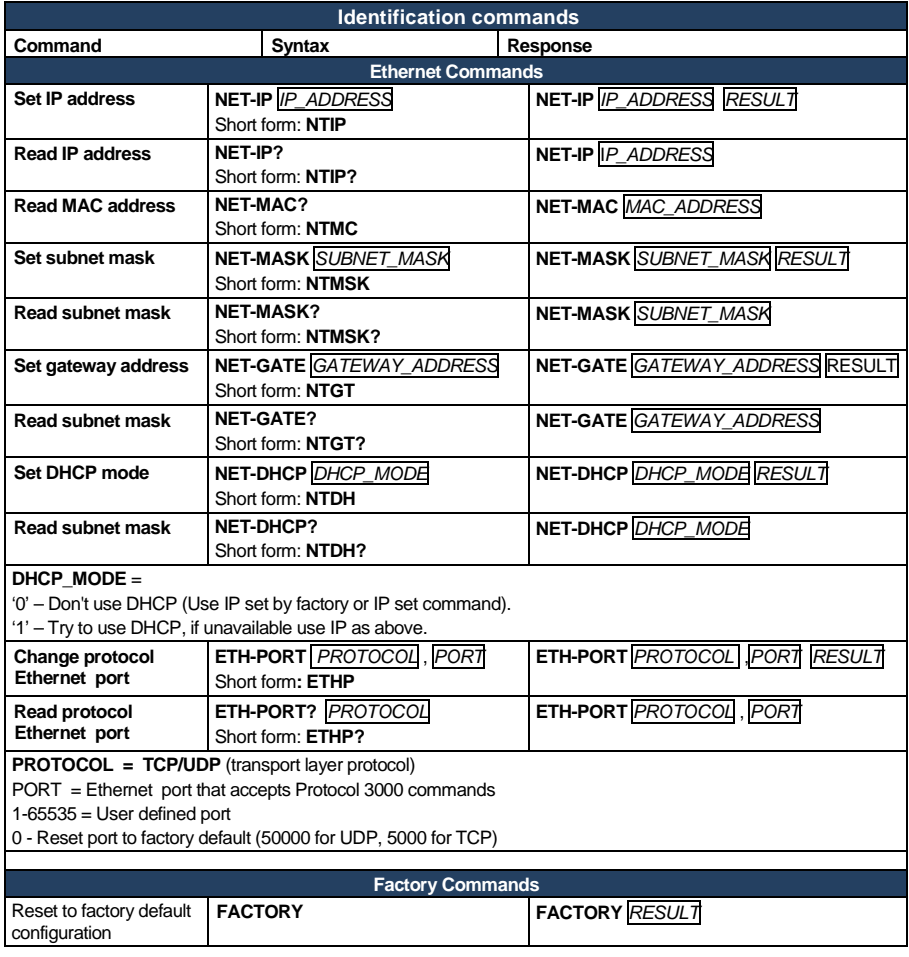

#### **LIMITED WARRANTY**

The warranty obligations of Kramer Electronics for this product are limited to the terms set forth below-

#### What is Covered

This limited warranty covers defects in materials and workmanship in this product.

#### What is Not Covered

This limited warranty does not cover any damage, deterioration or malfunction resulting from any alteration, modification, improper or unreasonable use or maintenance, misuse, abuse, accident, neglect, exposure to excess moisture, fire, improper packing and shipping (such claims must be presented to the carrier), lightning, power surges, or other acts of nature. This limited warranty does not cover any damage, deterioration or malfunction resulting from the installation or removal of this product from any installation, any unauthorized tampering with this product, any repairs attempted by anyone unauthorized by Kramer Electronics to make such repairs, or any other cause which does not relate directly to a defect in materials and/or workmanship of this product. This limited warranty does not cover cartons, equipment enclosures, cables or accessories used in conjunction with this product.

Without limiting any other exclusion herein, Kramer Electronics does not warrant that the product covered hereby, including, without limitation, the technology and/or integrated circuit(s) included in the product, will not become obsolete or that such items are or will remain compatible with any other product or technology with which the product may be used.

#### **How Long Does this Coverage Last**

Seven years as of this printing; please check our Web site for the most current and accurate warranty information.

#### Who is Covered

Only the original purchaser of this product is covered under this limited warranty. This limited warranty is not transferable to subsequent purchasers or owners of this product

#### What Kramer Electronics will do

Kramer Electronics will, at its sole option, provide one of the following three remedies to whatever extent it shall deem necessary to satisfy a proper claim under this limited warranty:

- 1. Elect to repair or lacilitate the repair of any defective parts within a reasonable period of time, free of any charge for the necessary parts and labor to complete the repair and restore this product to its proper operating condition. Kramer Electronics will also pay the shipping costs necessary to return this product once the repair is complete.
- 
- 2. Replace this product with a direct replacement or with a similar product deemed by Kramer Electronics to perform substantially the same function as the original product.
- lissue a refund of the original ourchase originals stepreciation to be determined based on the age of the product at the time.  $3.$ remedy is sought under this limited warranty.

#### What Kramer Electronics will not do Under This Limited Warranty

If this product is returned to Kramer Electronics or the authorized dealer from which it was purchased or any other party authorized to repair Kramer Electronics products, this product must be insured during shipment, with the insurance and shipping charges prepaid by you. If this product is returned unlasured, you assume all risks of loss or damage during shipment. Kramer Electronics will not be responsible for any costs related to the removal or re-installation of this product from or into any installation. Kramer Electronics will not be responsible for any costs related to any setting up this product, any adjustment of user controls or any programming required for a specific installation of this product.

#### How to Obtain a Remedy under this Limited Warranty

To obtain a remedy under this limited warranty, you must contact either the authorized Kramer Electronics reseller from whom you purchased this product or the Kramer Electronics office nearest you. For a list of authorized Kramer Electronics resellers and/or Kramer Electronics authorized service providers, please visit our web site at www.kramerelectronics.com or contact the Kramer Electronics office nearest you.

In order to pursue any remedy under this limited warranty, you must possess an original, dated receipt as proof of purchase from an authorized Kramer Electronics reseller. If this product is returned under this limited warranty, a return authorization number, obtained from Kramer Electronics, will be required. You may also be directed to an authorized reseller or a person authorized by Kramer Electronics to repair the product

If it is decided that this product should be returned directly to Kramer Electronics, this product should be properly packed, preferably in the original carton, for shipping. Cartons not bearing a return authorization number will be refused.

#### **Limitation on Liability**

THE MAXIMUM LIABILITY OF KRAMER ELECTRONICS UNDER THIS LIMITED WARRANTY SHALL NOT EXCEED THE ACTUAL PURCHASE PRICE PAID FOR THE PRODUCT. TO THE MAXIMUM EXTENT PERMITTED BY LAW, KRAMER ELECTRONICS IS NOT RESPONSIBLE FOR DIRECT, SPECIAL, INCIDENTAL OR CONSEQUENTIAL DAMAGES RESULTING FROM ANY BREACH OF WARRANTY OR CONDITION, OR UNDER ANY OTHER LEGAL THEORY. Some countries, districts or states do not allow the exclusion or limitation of rellef, special, incidental, consequential or indirect damages, or the limitation of liability to specified amounts, so the above limitations or exclusions may not apply to you.

#### **Exclusive Remedy**

TO THE MAXIMUM EXTENT PERMITTED BY LAW, THIS LIMITED WARRANTY AND THE REMEDIES SET FORTH ABOVE ARE EXCLUSIVE AND IN LIEU OF ALL OTHER WARRANTIES, REMEDIES AND CONDITIONS, WHETHER ORAL OR WRITTEN, EXPRESS OR IMPLIED. TO THE MAXIMUM EXTENT PERMITTED BY LAW, KRAMER ELECTRONICS SPECIFICALLY DISCLAIMS ANY AND ALL IMPLIED WARRANTIES, INCLUDING, WITHOUT LIMITATION, WARRANTIES OF MERCHANTABILITY AND FITNESS FOR A PARTICULAR PURPOSE. IF KRAMER ELECTRONICS CANNOT LAWFULLY DISCLAIM OR EXCLUDE IMPLIED WARRANTIES UNDER APPLICABLE LAW. THEN ALL IMPLIED WARRANTIES COVERING THIS PRODUCT, INCLUDING WARRANTIES OF MERCHANTABILITY AND FITNESS FOR A PARTICULAR PURPOSE, SHALL APPLY TO THIS PRODUCT AS PROVIDED UNDER APPICABLE LAW.

IF ANY PRODUCT TO WHICH THIS LIMITED WARRANTY APPLIES IS A "CONSUMER PRODUCT" UNDER THE MAGNUSON-MOSS WARRANTY ACT (15 U.S.C.A. §2301, ET SEQ.) OR OTHER APPIGABLE LAW, THE FOREGOING DISCLAIMER OF IMPLIED WARRANTIES SHALL NOT APPLY TO YOU. AND ALL IMPLIED WARRANTIES ON THIS PRODUCT. INCLUDING WARRANTIES OF MERCHANTABILITY AND FITNESS FOR THE PARTICULAR PURPOSE. SHALL APPLY AS PROVIDED UNDER APPLICABLE LAW.

#### **Other Conditions**

This limited warranty gives you specific legal rights, and you may have other rights which vary from country to country or state to state

This limited warranty is void if (i) the label beanng the serial number of this product has been removed or defaced, (ii) the product is not distributed by Kramer Electronics or (iii) this product is not purchased from an authorized Kramer Electronics reseller. If you are unsure whether a reseller is an authorized Kramer Electronics reseller, please visit our Web site at www.kramerelectronics.com.or.contact a Kramer Electronics office from the list at the end of this document.

Your rights under this limited warranty are not diminished if you do not complete and return the product registration form or complete and submit the online product registration form. Kramer Electronics thanks you for purchasing a Kramer Electronics product. We hope it will give you years of satisfaction.

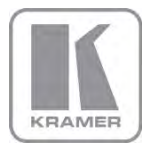

For the latest information on our products and a list of Kramer distributors, visit our Web site where updates to this user manual may be found.

**We welcome your questions, comments, and feedback.**<br>Web site: <u>www.kramerelectronics.com</u><br>E-mail: <u>info@kramerel.com</u>

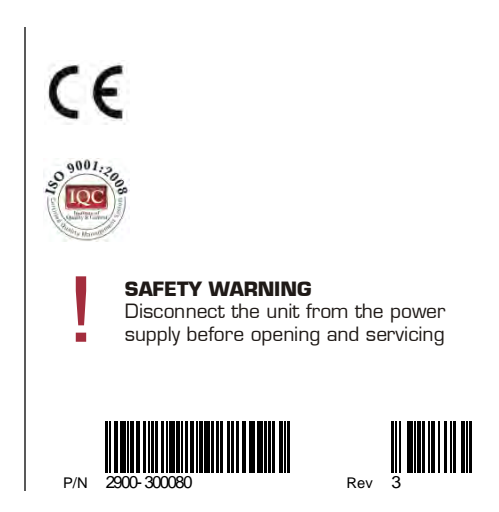